## ЛАБОРАТОРНАЯ РАБОТА №3 Управление ресурсами в ОС Windows

## 1. Цель работы

Целью данной работы является изучение основ работы с логическими дисками. Изучение функциональных возможностей файловых систем (на примере NTFS): шифрование файлов, управление дисками, дисковые квоты, дефрагментация и резервное копирование данных. А также работа с оснасткой «Системный монитор», журналами и оповещениями производительности.

#### 2. Краткие теоретические сведения

Файловая система NTFS (New Technology File System) разрабатывалась Microsoft как основная файловая система для серверных версий операционных систем Windows.

Данный тип файловой системы включает в себя ряд возможностей:

□ восстанавливаемость - способность файловой системы возвращаться к работоспособному состоянию после возникновения сбоя;

□ безопасность - защищенность файлов от несанкционированного доступа;

п шифрование - преобразование файла в зашифрованный код. который невозможно прочесть без ключа;

□ дисковые квоты для пользователей - возможность выделения для каждого пользователя определенного пространства на диске (квоты). NTFS не позволяет пользователю записывать данные на диск сверх выделенной квоты.

Системный монитор Windows используется для анализа влияния работы программ на производительность компьютера как в реальном времени, так и посредством сбора данных журнала для последующей обработки. Для этого используются счетчики производительности, данные трассировки событий и сведения о конфигурации, которые можно объединять в группы сборщиков данных.

Счетчики производительности являются инструментами оценки состояния или активности системы. Они могут входить в состав операционной системы или быть частью отдельных приложений. Системный монитор Windows запрашивает текущие показания счетчиков производительности через определенные промежутки времени.

Данные трассировки событий собираются от поставщиков трассировки, которые являются компонентами операционной системы или отдельных приложений, оповещающими о выполнении действий или

возникновении событий. Выходные данные нескольких поставщиков

трассировки могут объединяться в сеанс трассировки.<br>Сведения о конфигурации содержат значения параметров реестра<br>Windows. Системный монитор Windows сохраняет значения параметров<br>реестра в файле журнала в определенные моме ные интервалы времени.

#### 3. Ход работы 3.1. Управление дисками

Войдите в систему под учетной записью «Администратор». Вызовите консоль управления ММС и добавьте оснастку «Управление дисками» (рис. 1).

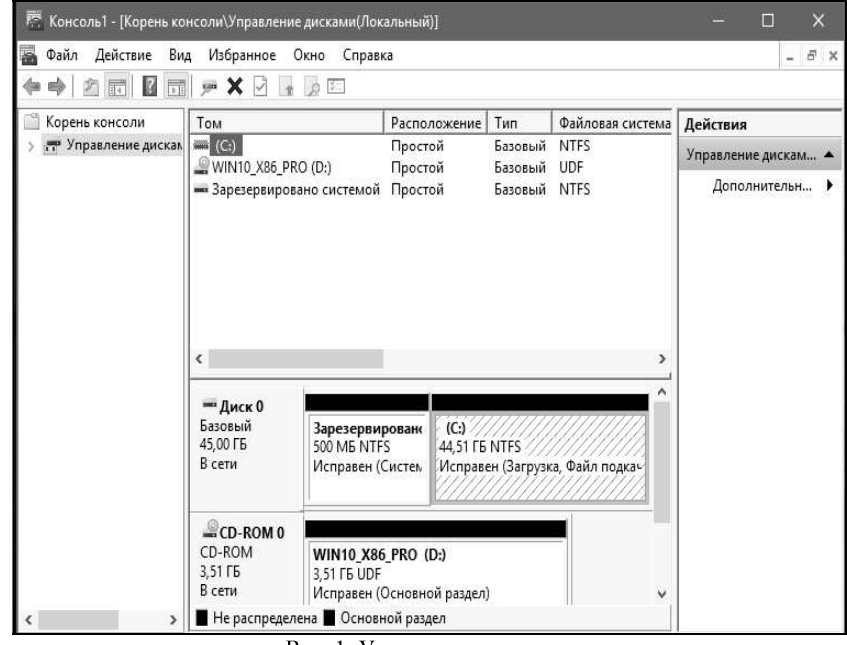

Рис. 1. Управление дисками

При создании логического диска необходимо отформатировать раздел в файловой системе NTFS. В открывшемся окне можно установить размер кластера на диске, присвоить диску собственную метку и др. Добавить раздел можно с помощью контекстного меню (рис. 2). При форматировании диска метку раздела назначить как «Docs» (рис. 3).

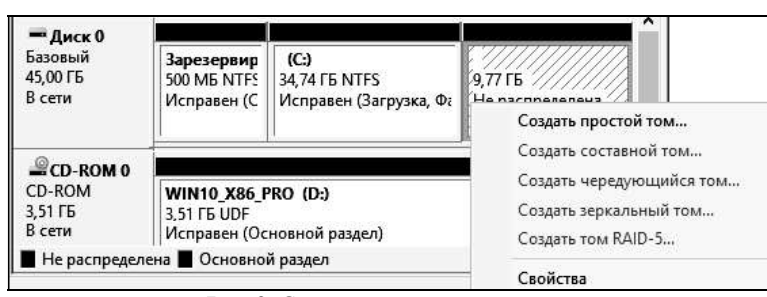

Рис. 2. Создание логического диска

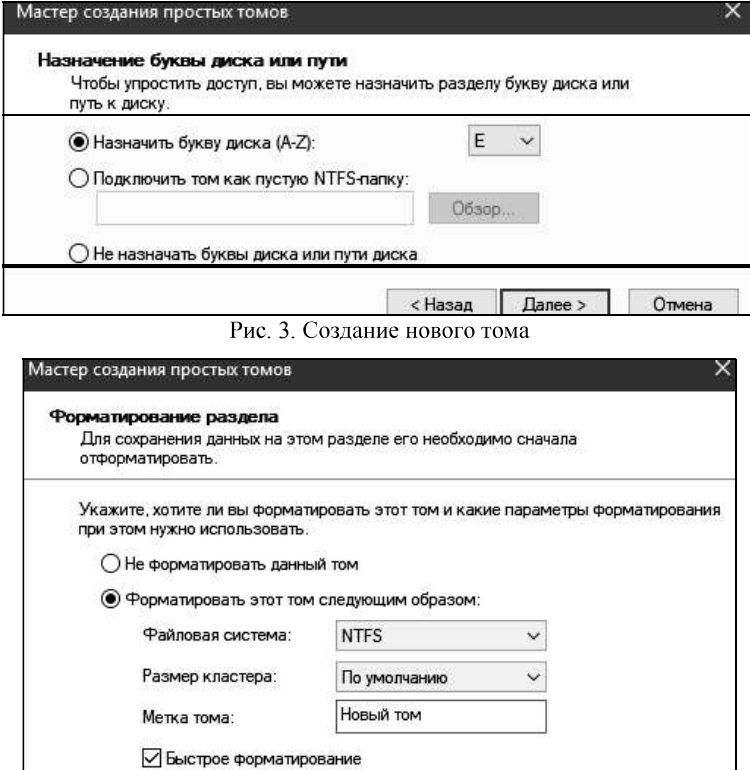

казад  $\boxed{\text{Lance}}$ Рис. 4. Форматирование нового логического диска

Отмена

Применять сжатие файлов и папок

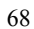

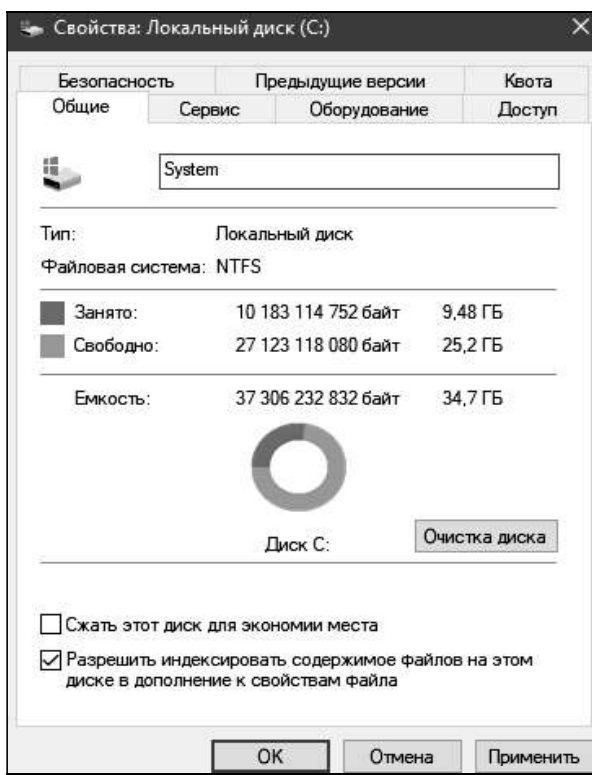

Измените метку логического диска С:\ на «System». Метка существующего диска изменяется на вкладке «Общие» свойств диска (рис. 5).

Рис. 5. Окно «Свойства логического диска»

Измените букву диска CD-ROM на Е: Чтобы изменить букву диска, в контекстном меню диска выберите «Изменить букву диска или путь к диску» (рис. 6). При изменении буквы диска необходимо убедиться, что эта буква не задействована.

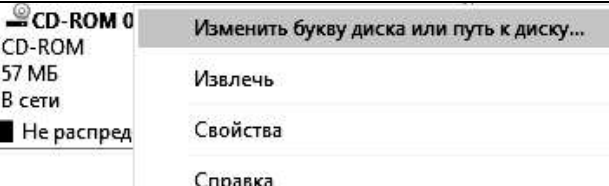

Рис. 6. Контекстное меню управления логическим диском

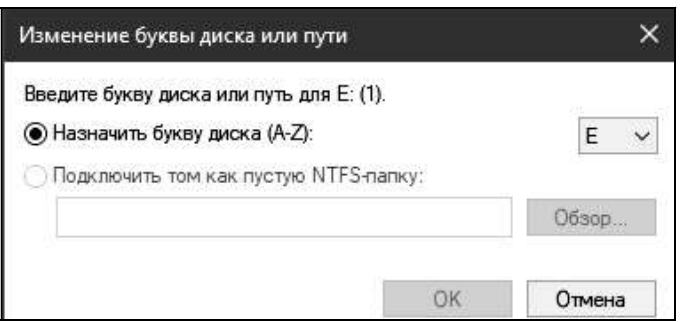

Рис. 7. Изменение буквы диска

Создайте папку с данными и зашифруйте её (Свойства папки -Общие - Другие - Шифровать содержимое для защиты данных). Атрибут, показывающий зашифрована ли папка, представлен на рис. 8.

Проверьте отсутствие возможности просмотреть файл под учётной записью «User».

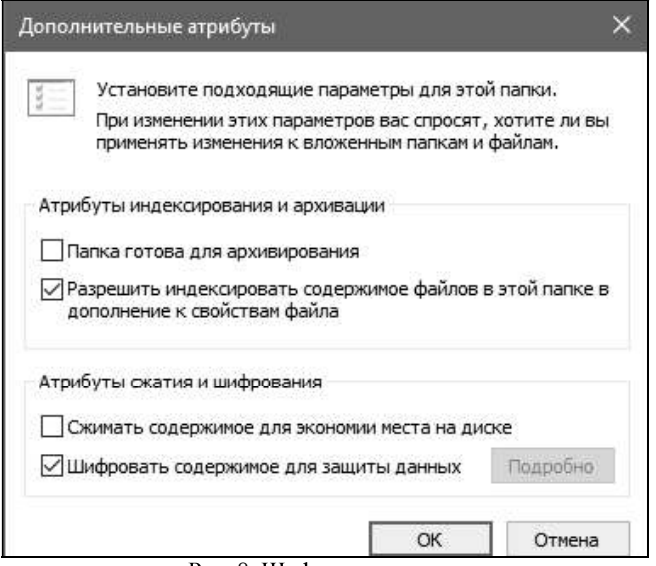

Рис. 8. Шифрование папки

Под учётной записью пользователя, зашифровавшего папку, скопируйте файл из зашифрованной папки в незашифрованную (рис. 7). Проверьте состояние атрибута шифрования у скопированного файла.

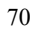

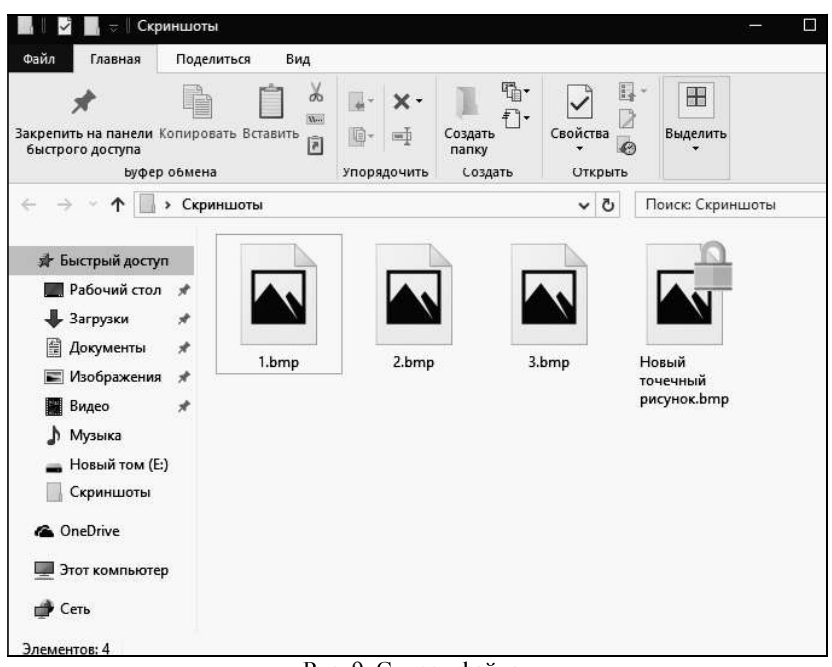

## Рис. 9. Список файлов

Под учётной записью пользователя, зашифровавшего папку, скопируйте файл из незашифрованной папки в зашифрованную. Проверьте состояние атрибута шифрования у скопированного файла.

Войдите под учетной записью «User». Создайте и зашифруйте файл. Для предоставления доступа к зашифрованному файлу другим пользователям откройте окно «Дополнительные атрибуты» у выбранного файла (Свойства - Общие - Другие - Подробно).

В разделе «Атрибуты сжатия и шифрования» нажмите кнопку «Подробно» и нажмите кнопку «Добавить» (рис. 10). Выберите пользователя, которому необходимо предоставить доступ к данному зашифрованному файлу.

Под учётной записью «Администратор» в свойствах диска Е:\ выберите вкладку «Квота» (рис. 11). Включите управление квотами.

Ограничьте место, выделяемое на диске значением 10 МБ, установите порог выдачи предупреждения, равным 5 МБ. Включите регистрацию превышения квоты и порога предупреждения (рис. 12).

Под учётной записью «User» создайте данные размером более 5 и менее 10 МБ. Под учётной записью «Администратор» просмотрите записи квот - проверьте наличие записи о превышении порога предупреждения.

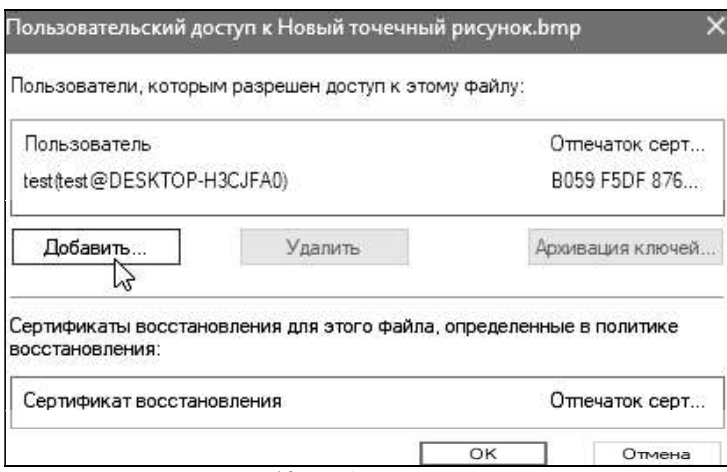

Рис. 10. Выбор пользователя

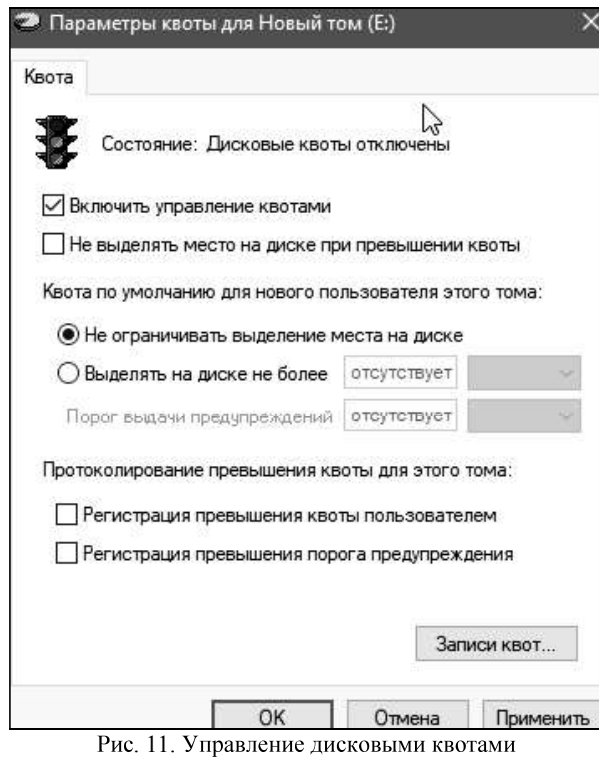

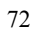

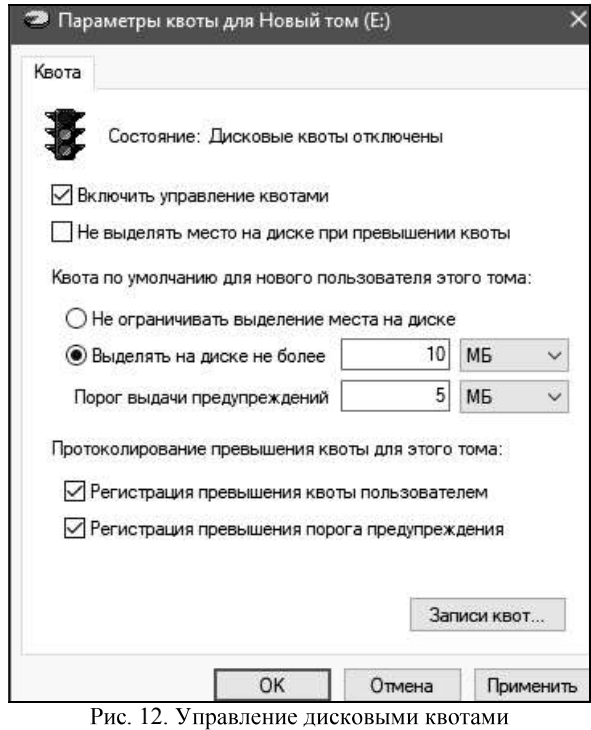

Под учётной записью «User» создайте данные размером более 10 МБ. Под учётной записью «Администратор» просмотрите записи квот проверьте наличие записи о превышении квоты. Записи квот предоставe a construction de la construction de la construction de la construction de la construction de la constructio<br>La construction de la construction de la construction de la construction de la construction de la construction вания квот (рис. 13).

|                      |     | • Записи квот для Новый том (E:) |                      |                   |                      | D           |  |
|----------------------|-----|----------------------------------|----------------------|-------------------|----------------------|-------------|--|
| Правка<br>Квота      |     | Вид Справка                      |                      |                   |                      |             |  |
| $X \otimes \alpha Q$ |     |                                  |                      |                   |                      |             |  |
| Состояние            | И., | Имя для входа                    | Использованный объем | Предельная квота  | Порог предупреждений |             |  |
| Превы                |     | DESKTOP-H3CJFA0\User             | 19.09 MB             | 10 M <sub>B</sub> |                      | 5 M5        |  |
|                      |     | <b>BUILTIN\Администраторы</b>    | 70 KB                | отсутствует       |                      | отсутствует |  |

Рис. 13. Записи квот

Удалите данные, созданные под учётной записью «User». Установите запрет на превышение квоты на вкладке «Квоты». Под учётной записью «User» попытайтесь создать данные размером более 10 МБ.

В случае, когда пользователь исчерпал выделенное ему пространство на диске, можно выделить дополнительное пространство на диске. Откройте вкладку «Квота» и затем щелкните на «Записи квот». Вызовите контекстное меню нужного пользователя и затем нажмите «Свойства» для изменения границы квоты данного пользователя (рис. 14).

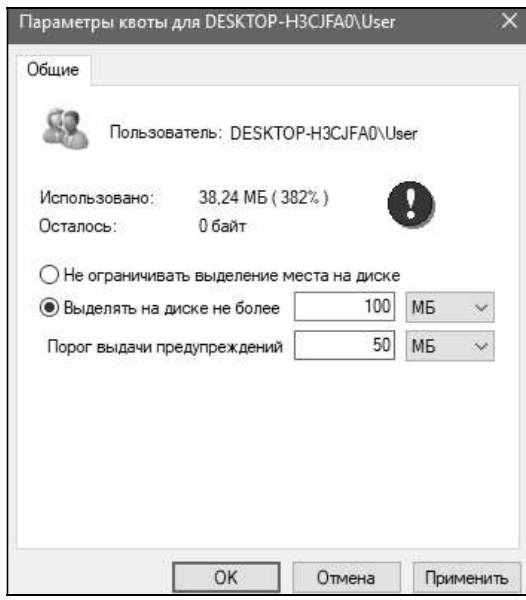

Рис. 14. Изменение границы квоты для пользователя

Для того чтобы открыть утилиту «Архивация и восстановление файлов», откройте Панель управления и выберите пункт «Резервное копирование и восстановление (Windows 7)» (рис. 15).

С выходом Windows 7 изменения в возможностях архивации затронули не только технологии, но и пользовательский интерфейс. В частности:

- переработан интерфейс главного окна элемента панели управления «Архивация и восстановление»;

- создан новый пользовательский интерфейс для управления пространством, занятым под резервные копии;

- упрощено восстановление файлов, выполняющееся с помощью мастера;

- реализована интеграция с центром поддержки для своевременного уведомления пользователей о необходимости создания резервной копии.

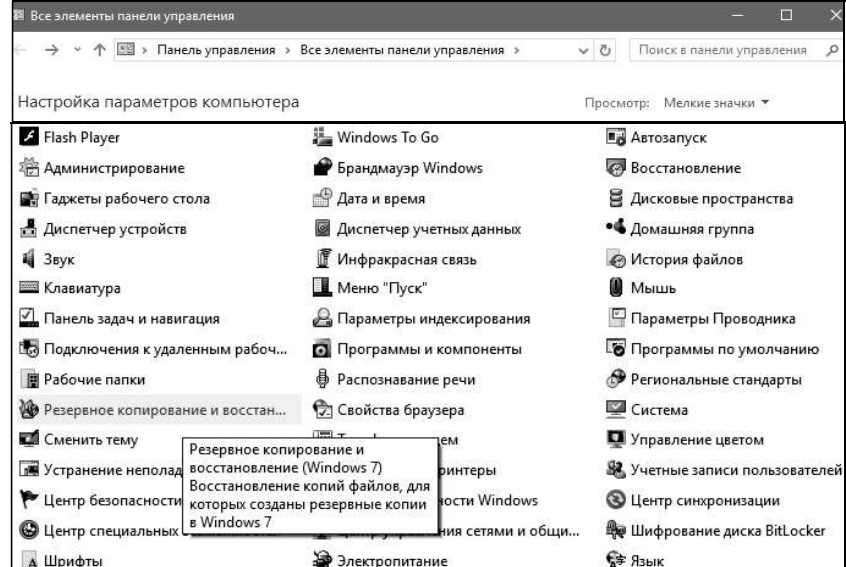

Рис. 15. Вызов восстановления файлов из Панели управления

Для того, чтобы организовать на данном компьютере резервирование данных, нажмите на кнопку «Настроить резервное копирование» (рис. 16).

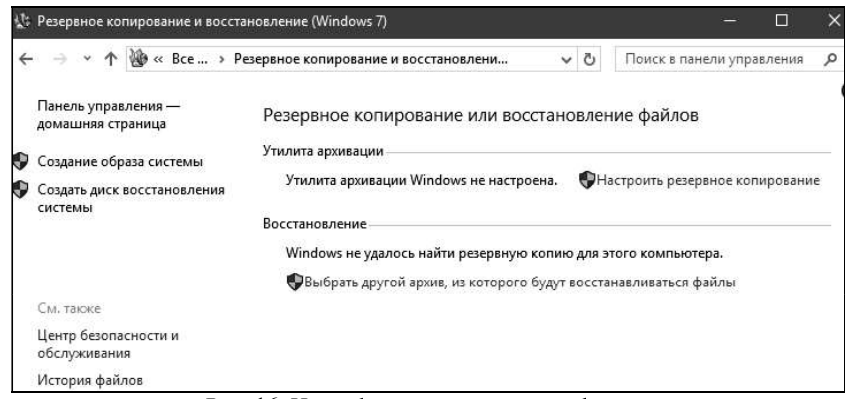

Рис. 16. Интерфейс восстановления файлов

В результате будет запущено окно настройки архивации. В первую очередь от пользователя потребуется указать место для хранения архивов с зарезервированными файлами. Чтобы задать его, нажмите кнопку «Сохранить в сети» (рис. 17). Для указания сетевого окружения нажмите «Обзор».

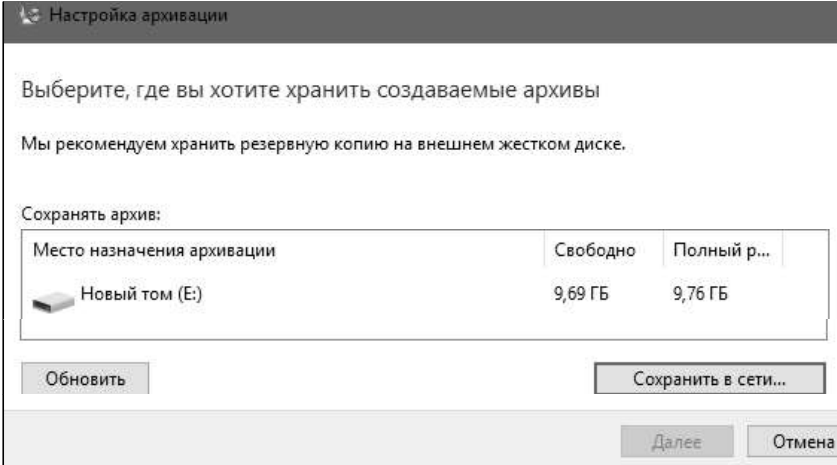

Рис. 17. Начало организации резервирования

Среди дерева папок выберите ту, в которую будете сохранять резервируемые данные, и нажмите «Ок» (рис. 18). После задайте данные для пользователя, имеющего доступ к данной директории, и перейдите к дальнейшей работе (рис. 19).

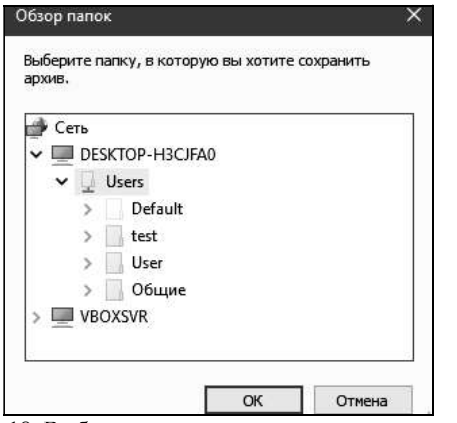

Рис. 18. Выбор директории для сохранения архива

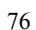

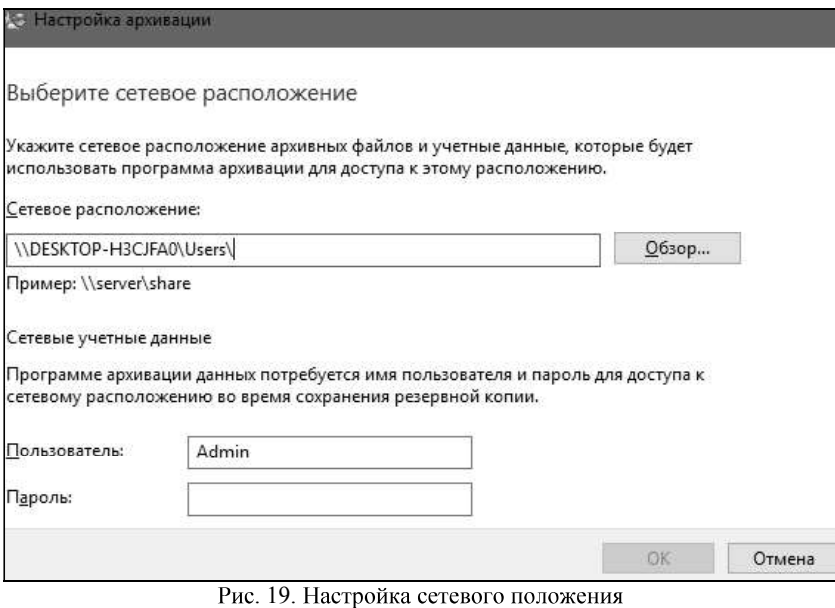

После этого в окне настройки архивации появится вариант сохранения в директорию, указанную Вами в ходе предыдущих действий, с уведомлением о состоянии памяти на данном жестком диске (рис. 20). Выберите в списке архивов для сохранения зарегистрированную директорию и нажмите «Далее».

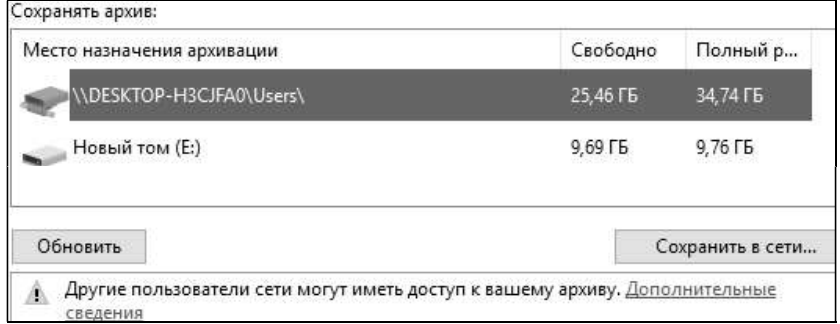

Рис. 20. Заданная директория в настройках архивации

Windows 10 позволяет создавать как резервные копии папок, так и полный образ разделов жесткого диска.

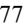

В случае сохранения пользовательских файлов - сохранение происходит на уровне файлов путем добавления к первоначальному архиву (если таковой уже был) только изменившихся файлов. Сохранение резервных копий возможно на разделы NTFS и FAT32. Для сжатия используется формат .ZIP. В данном формате возможно восстановление отдельных папок и библиотек.

Если создается образ раздела жесткого диска, то архивация производится на уровне блоков (в архив включаются только используемые блоки), а сохранение резервных копий возможно только на разделы NTFS. Полный образ сохраняется в формате VHD, при этом сжатия файлов не происходит.

В дальнейшем образы создаются инкрементно, т.е. добавляются только изменившиеся блоки. Для этого используются теневые копии. Последующее создание полных образов также возможно. Образы разделов дают возможность быстрого восстановления ОС и файлов в случае выхода из строя жесткого диска.

Выберите пункт «Предоставить мне выбор» и перейдите к следующему шагу.

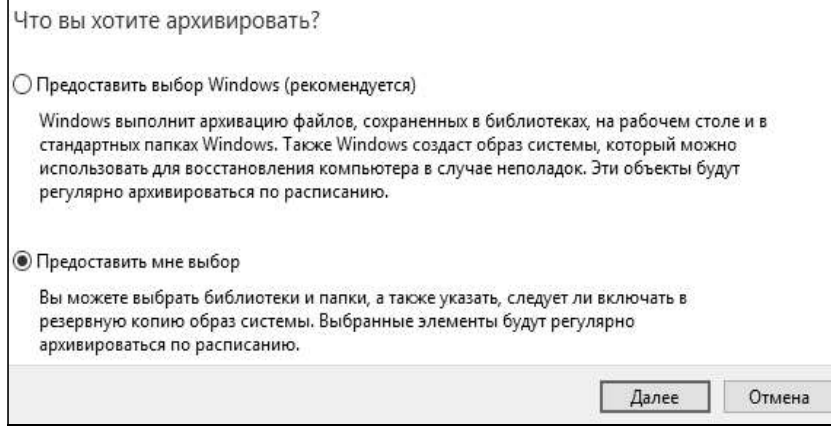

Рис. 21. Выбор шаблона по типу резервирования

При самостоятельном выборе Вы можете создать резервные копии: - пользовательских файлов, включая библиотеки:

- папок локального диска:
- полного образа системы.

Укажите данные, необходимые для резервирования, и перейдите к дальнейшей работе.

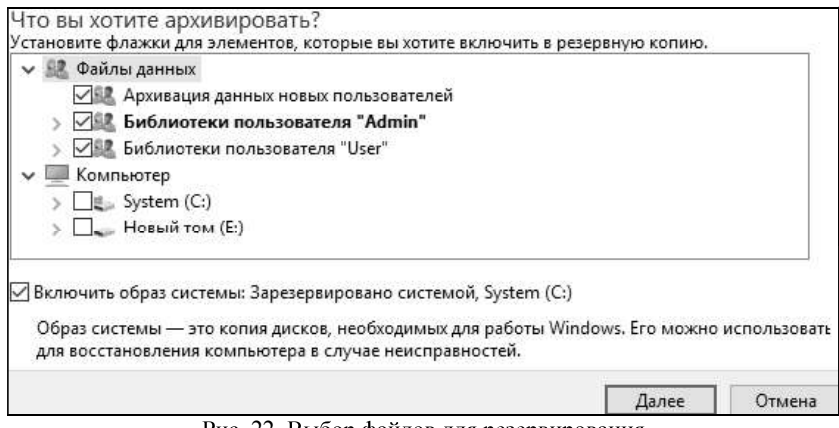

Рис. 22. Выбор файлов для резервирования

В конце средство восстановления файлов Windows 7 выводит сводку параметров резервного копирования. Проверьте правильность заданных Вами параметров и запустите архивацию (рис. 23).

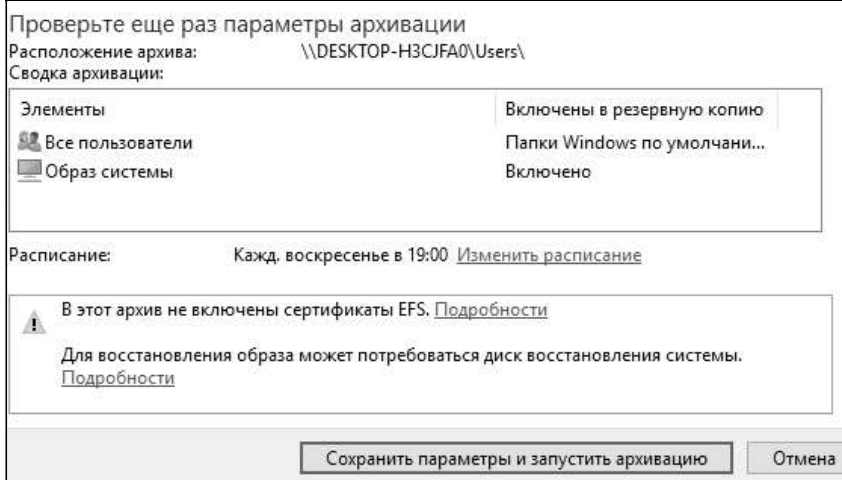

Рис. 23. Проверка заданных параметров

После запуска архивации - ее прогресс можно будет отследить в открывшемся окне. В случае возникновения ошибки - из него можно будет посмотреть сведения о происходящем и изменить параметры (рис. 24).

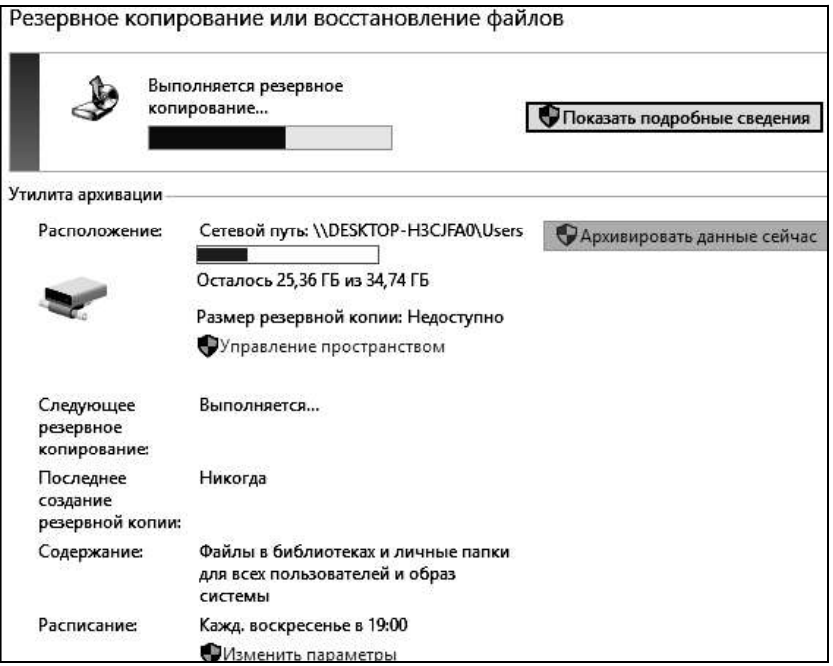

Рис. 24. Отслеживание прогресса архивации и восстановления

Из данного окна, в частности, можно изменить параметры расписания запуска архивации (рис. 25), указав периодичность и время начала архивации либо задав единовременное резервирование.

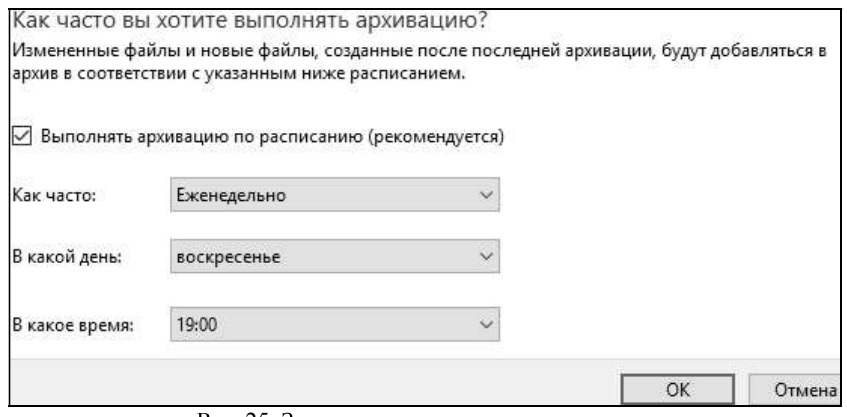

Рис. 25. Задание расписания резервирования

После завершения архивирования нажмите на кнопку «Восстановить мои файлы». Будет предложено выбрать источник для восстановления (рис. 26).

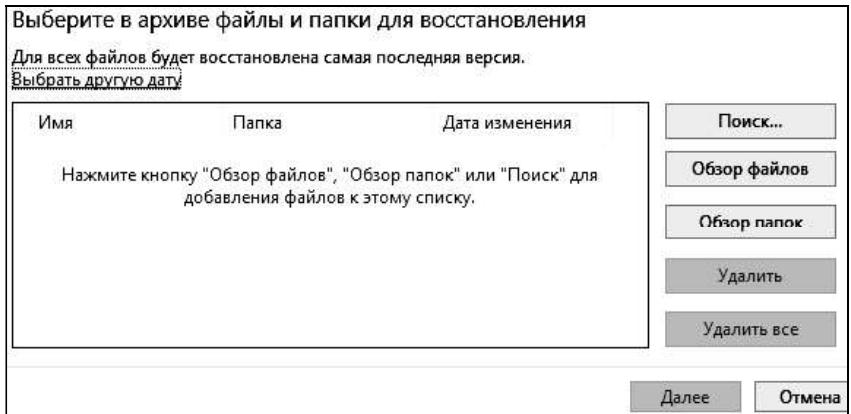

Рис. 26. Выбор архива для восстановления

Также в главном окне возможно удаление ненужных архивов с зарезервированными данными, для этого нужно кликнуть на ссылку «Управление пространством» и нажать на кнопку «Просмотреть архивы» (рис. 27).

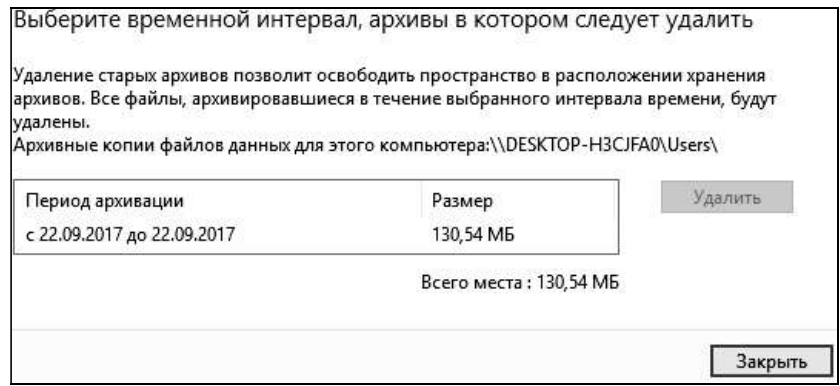

Рис. 27. Управление дисковым пространством архивации

При запуске восстановления из архива, будет показан поиск файлов в данном архиве, необходимых для восстановления.

Откройте через «Проводник» папку, в которую был сохранен архив с зарезервированными Вами данными (рис. 28). Запустите файл с архивом. В результате, будет выведено окно программы по архивации данных с предложением восстановить файлы из текущей резервной копии (рис. 29).

| DESKTOP-H3CJFA0 > Users ><br>Сеть | v ō              | Поиск: Users    |
|-----------------------------------|------------------|-----------------|
| $\hat{\phantom{1}}$<br>Имя        | Дата изменения   | Тип             |
| Default                           | 13.09.2017 22:36 | Папка с файлами |
| <b>VO DESKTOP-H3CJFA0</b>         | 22.09.2017 18:45 | Папка с файлами |
| test                              | 21.09.2017 6:06  | Папка с файлами |
| WindowsImageBackup                | 22.09.2017 18:46 | Папка с файлами |
| Общие                             | 13.09.2017 22:49 | Папка с файлами |
| MedialD.bin                       | 22.09.2017 18:44 | Файл "BIN"      |

Рис. 28. Директория с архивом файлов

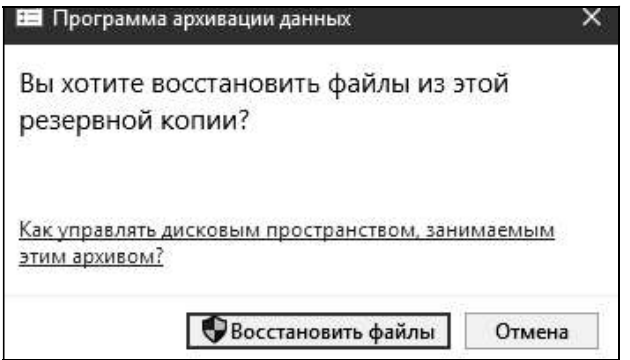

Рис. 29. Предложение восстановления из архива

Высокая степень фрагментации файлов заставляет жесткий диск совершать дополнительные действия, что приводит к замедлению работы компьютера. Файлы на съемных запоминающих устройствах таких, как USB-устройства флэш-памяти, также могут стать фрагментированными. Программа дефрагментации диска производит упорядочение фрагментированной информации для более эффективной работы дисков и дисководов. Программа дефрагментации диска работает по заданному расписанию, но можно запускать анализ и дефрагментацию дисков вручную.

В Windows 10 дефрагментация диска называется «Дефрагментация и оптимизация ваших дисков». Для запуска данной программы наберите ее название в поиске меню «Пуск» (рис. 30) или выберите соответствующий пункт в меню «Свойства» для необходимого диска (рис. 31).

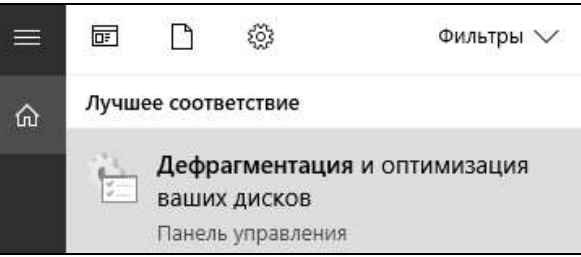

Рис. 30. Вызов дефрагментации из меню «Пуск»

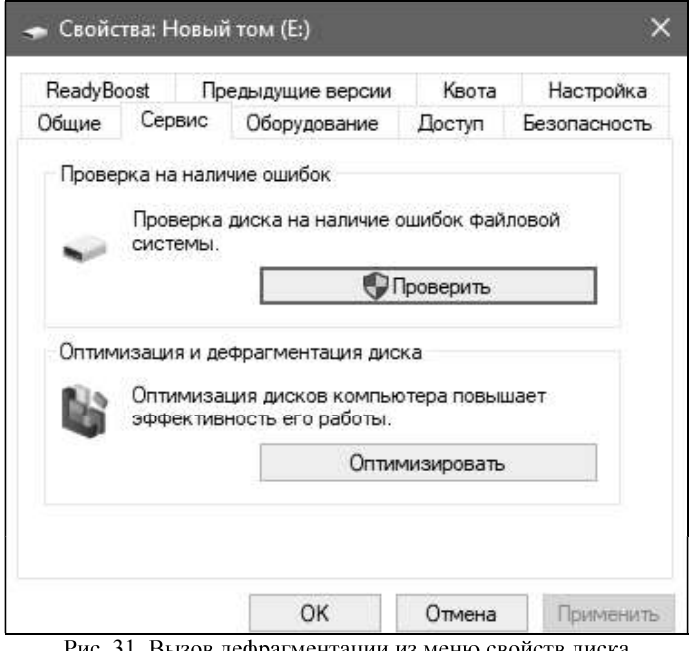

Рис. 31. Вызов дефрагментации из меню свойств диска

Откроется программа, где вы увидите список ваших дисков, тип носителя, прошлый запуск и текущие состояние (фрагментировано %) (рис. 32).

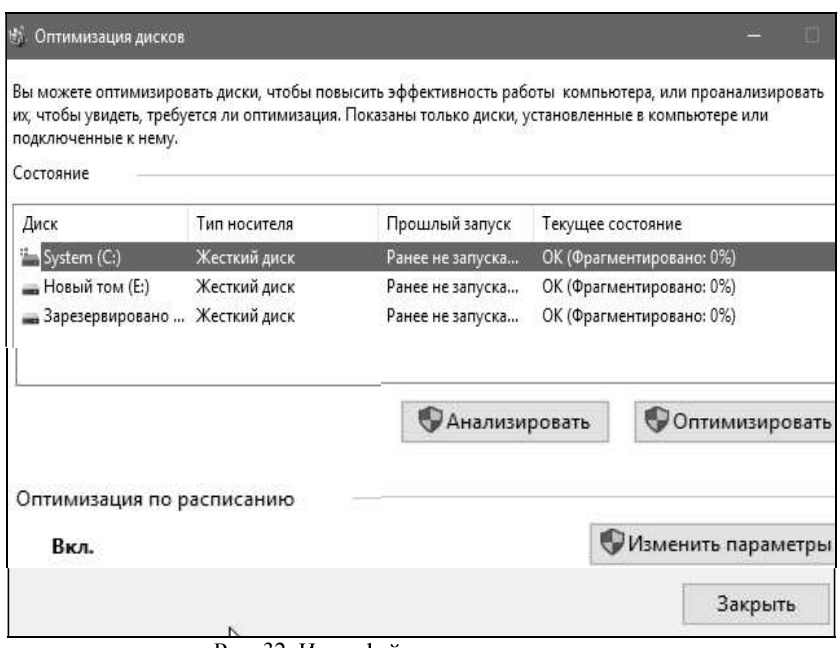

Рис. 32. Интерфейс оптимизации дисков

B Windows 10 диски автоматически запланированы для оптимизаций на еженедельной основе (оптимизация дисков происходит в фоновом режиме, поэтому пользователи её могут не замечать). Также можно вручную оптимизировать или дефрагментировать диски в Windows 10, выбрав диск и нажав на кнопку «Оптимизировать». В зависимости от размера диска и степени фрагментации файлов для дефрагментации может потребоваться от нескольких минут до нескольких часов. Во время .<br>1960 - John Barnett, fransk konge

Если вы хотите изменить расписание оптимизаций, то нажмите на кнопку «Изменить параметры».

Вы можете отключить автоматическую дефрагментацию, убрав галочку рядом с надписью «Выполнять по расписанию», или вы можете изменить её от еженедельной до ежедневной или ежемесячной (рис. 33).<br>- Также вы можете выбрать все диски или конкретный для автома

тической дефрагментации, нажав кнопку «Выбрать». Ещё можно поставить галочку рядом с надписью «Автоматически оптимизировать новые диски» для того, чтобы новые диски, которые подключены к компьютеру, тоже оптимизировались по расписанию (рис. 34).

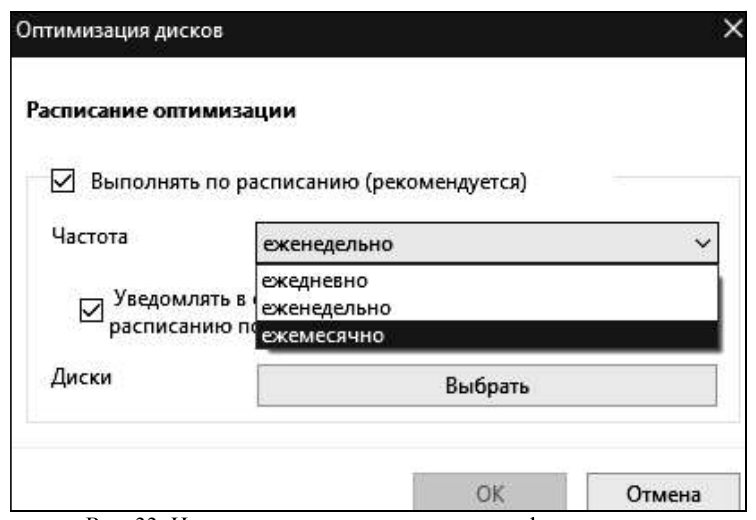

Рис. 33. Изменение частоты проведения дефрагментации

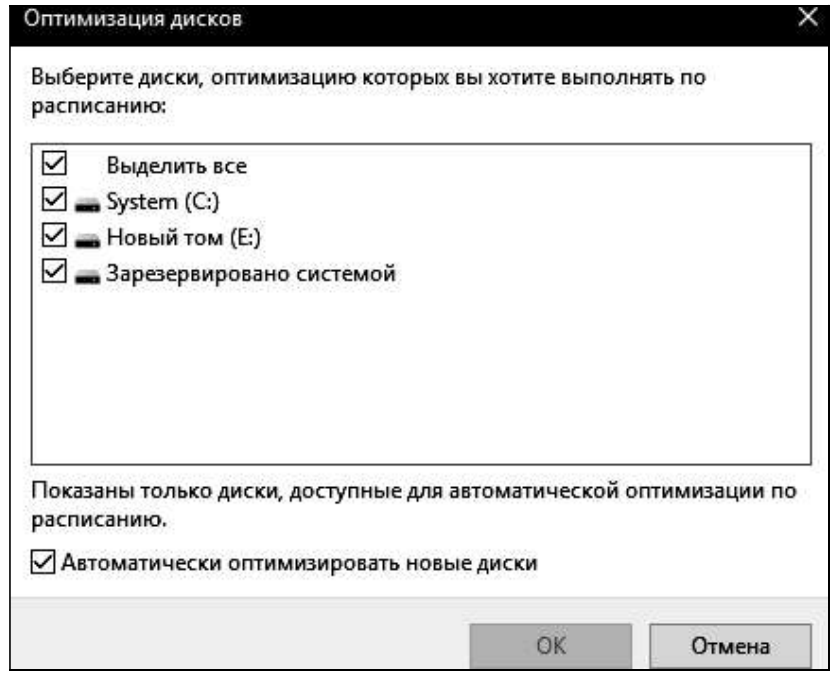

Рис. 34. Выбор дисков подлежащих дефрагментации по расписанию

## 3.2. Мониторинг производительности

Значения счетчиков объектов сохранять как таблицу результатов (например: MS Excel).

Для работы с системным монитором в меню «Пуск» выберите пункт «Выполнить», в диалоговом окне «Выполнить» введите «perfmon» и нажмите кнопку «ОК» (рис. 35).

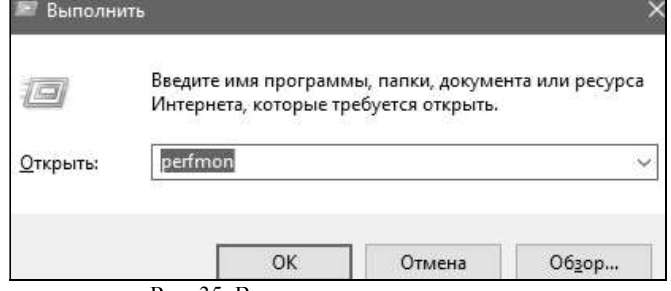

Рис. 35. Вызов системного монитора

По умолчанию отображается график загруженности процессора. Вертикальная красная линия на графике указывает на текущий момент времени. Также пользователю предоставляется инструментальная панель; область значений (с текущим, минимальным, максимальным и средним значением выбранного счётчика); легенда, отображающая отображаемые счётчики.

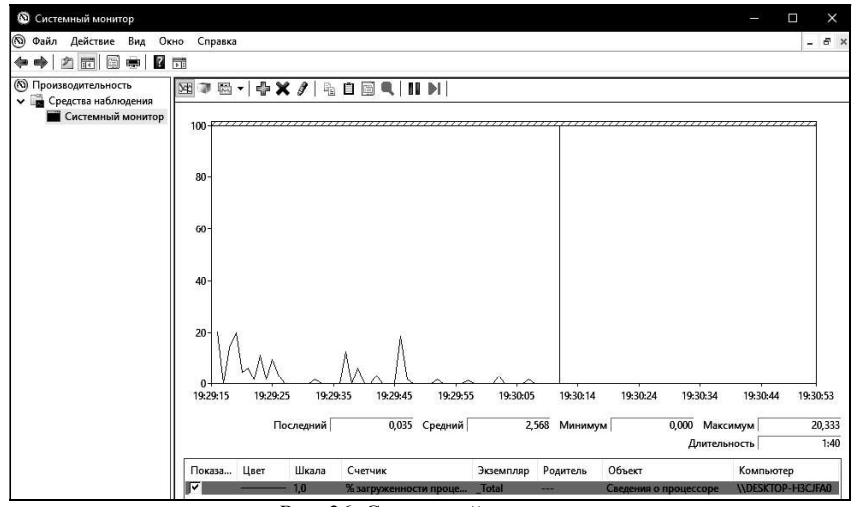

Рис. 36. Системный монитор

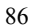

На инструментальной панели доступны следующие возможности: просмотр текущей активности | | просмотр данных журнала | | изменение типа диаграммы отчет), добавление друг удаление и выделение счетчика цветом на графике Возможно копирование свойств выбранных счётчиков на и возможна вставка в другое окно системного монитора скопированных счётчиков и их свойств [44]. Опробуйте возможности, предоставляемые инструментальной панелью.

Свойства системного монитора предоставляют следующие возможности:

- изменение периода съёма информации (вкладка «Общие», рис. 37);

- изменение цвета, масштаба и других характеристик выбранного графика (вкладка «Данные», рис. 38);

- изменение диапазона значений вертикальной оси (вкладка «График», рис. 39).

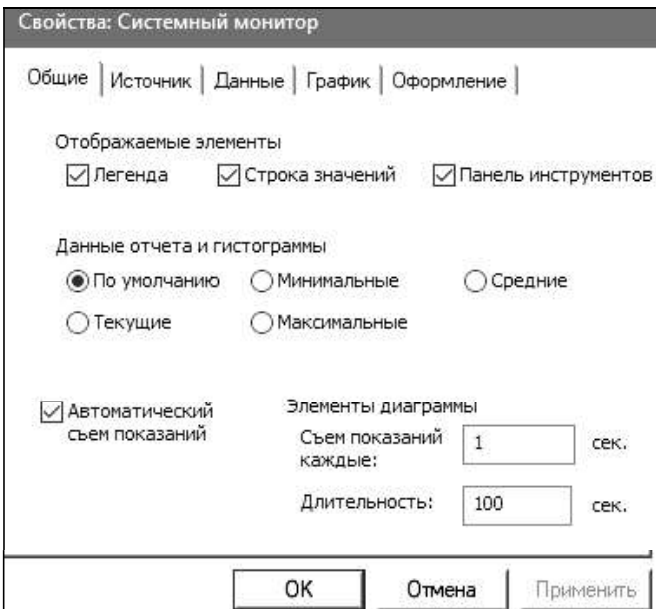

Рис. 37. Свойства системного монитора «Общие»

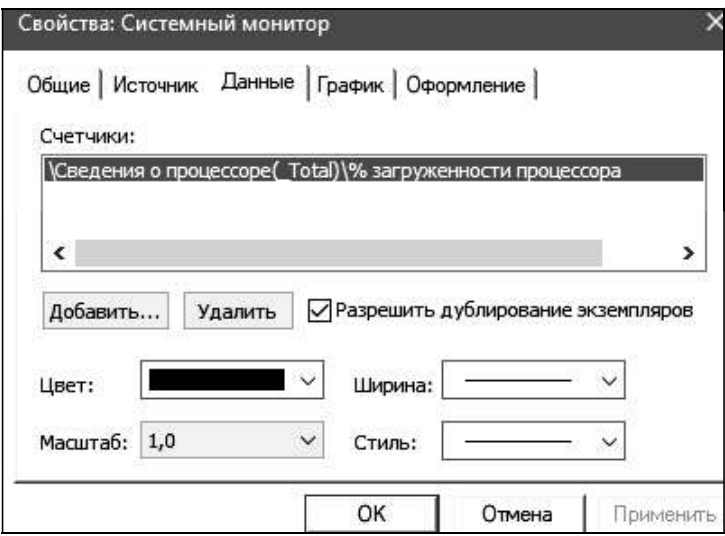

Рис. 38. Свойства системного монитора «Данные»

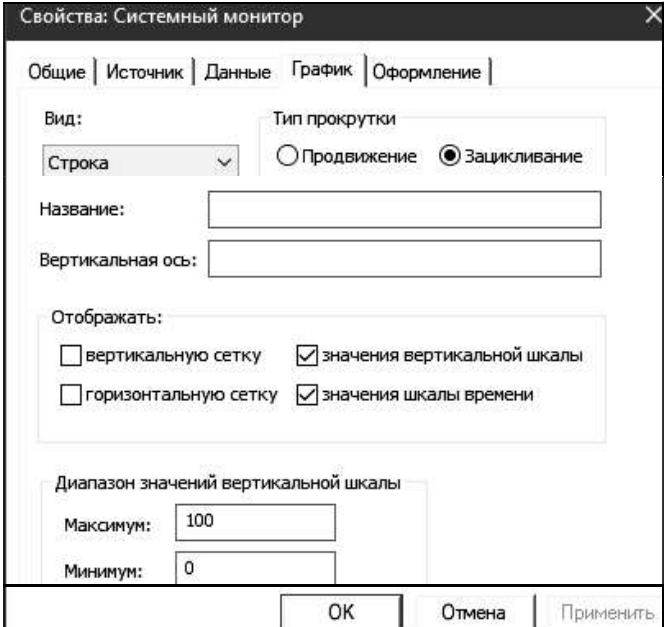

Рис. 39. Свойства системного монитора «График»

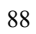

Опробуйте перечисленные возможности.

При добавлении счётчиков производительности (рис. 40) возможен выбор: целевого компьютера (локального или в локальной сети); объекта, информацию о котором будет снимать счётчик; типа счётчика, регистрирующего конкретный параметр работы объекта; одного или всех экземпляров выбранного объекта (одного из существующих процессоров, логических дисков и т.д.). Также возможен вызов объяснения по выбранному счётчику. Добавление счётчика производится нажатием кнопки «Добавить».

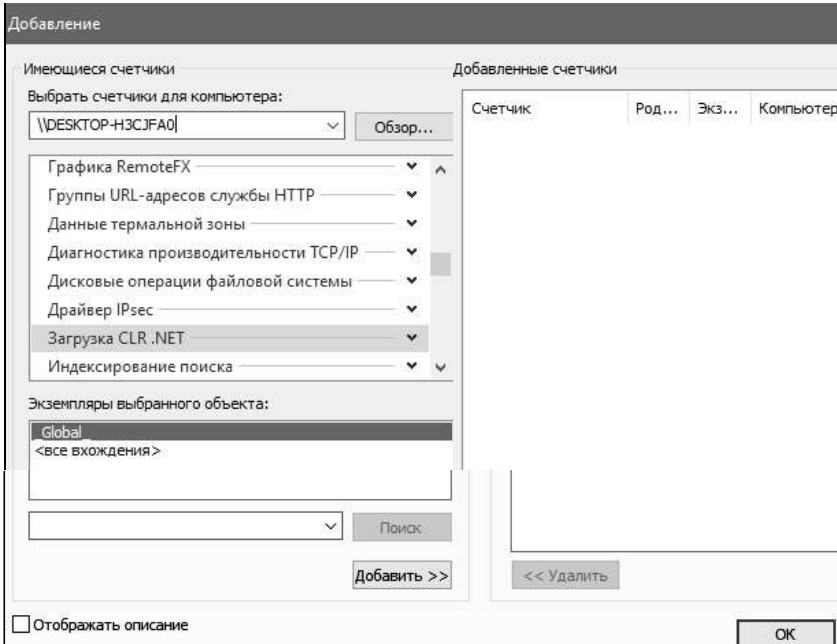

Рис. 40. Добавление счетчиков

Объект «Кэш». Добавьте счётчик «% попаданий при отображении данных». Зафиксируйте среднее значение при бездействии системы, при копировании данных и запуске программ. Удалите счётчик.

Значения счетчика смотреть в области значений (с текущим, минимальным, максимальным и средним значением выбранного счётчика). Остальные счетчики добавить по аналогии.

Объект «Логический диск». Добавьте следующие счётчики: обращений чтения с диска/сек, обращений записи на диск/сек.

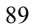

Данные счетчики отражают частоту выполнения операций чтения с диска и записи на диск.

Зафиксируйте максимальные значения счётчиков при бездействии системы и при копировании данных. Удалите все выбранные счётчики.

Объект «Логический диск». Добавьте следующий счётчик: расщепления ввода-вывода/сек.

Вычисляет частоту, с которой операции ввода-вывода диска оказываются расщепленными на несколько операций ввода-вывода. Расщепление операций ввода-вывода может происходить либо из-за того, что запрошен слишком большой блок данных, который не может быть передан за одну операцию, либо из-за фрагментации диска. На расщепление I/О запроса влияет дизайн прикладных программ, файловая система или драйверы. Высокая норма расщеплений I/O не может сама по себе представлять проблему. Если речь идёт о единичном диске, высокая норма для этого счетчика может указывать на фрагментацию диска.

Зафиксируйте минимальные, средние и максимальные значения счётчиков. Улалите счётчик.

Объект «Физический диск». Добавьте следующие счётчики: скорость записи на диск, скорость чтения с диска. Зафиксируйте максимальные значения счётчиков при бездействии системы и при копировании файловых наборов. Удалите все выбранные счётчики.

Объект «Память». Добавьте следующие счётчики:

 $-\langle 0 \rangle$  использования выделенной памяти» показывает отношение значения «байт выделенной виртуальной памяти» к значению «предел выделенной виртуальной памяти». Если это значение очень велико (более 90 %), могут возникать сбои при фиксации. Это явный признак того, что в системе недостаточно памяти;

- «доступно МБ» показывает объем физической памяти в мегабайтах (МБ), непосредственно доступной для выделения процессу или использования системой. Эта величина равна сумме памяти, выделенной для резервной памяти (кэша), свободной памяти и обнуленных страниц памяти.

Запустите какие-либо программы. Зафиксируйте минимальные, средние и максимальные значения счётчиков. Удалите все выбранные счётчики.

Объект «Файл подкачки». Добавьте счётчик «% использования». Запустите какие-либо программы. Зафиксируйте минимальное, среднее и максимальное значения счётчика. Удалите счётчик.

Объект «Объекты» (рис. 41). Добавьте следующие счётчики: счётчик процессов и счётчик потоков, счётчик мьютексов, счётчик семафоров в разделе «Объекты». Запустите какую-либо программу (на-90

пример, Internet Explorer). Зафиксируйте минимальные и максимальные значения счётчиков. Зафиксируйте количество потоков у выбранной программы, а также количество используемых мьютексов и семафоров. .<br>1960 - John Barnett, fransk politiker<br>1960 - John Barnett, fransk politiker

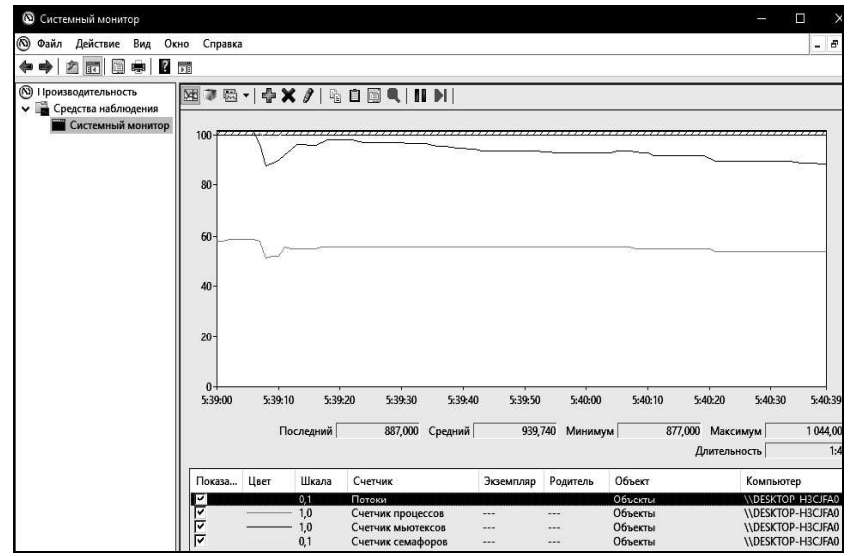

Рис. 41. Добавление счетчиков объекта «Объекты»

Объект «Процессор». Добавьте следующие счётчики: «% времени прерываний», «% работы в пользовательском режиме», «% работы в привилегированном режиме». Запустите какую-либо программу (например, калькулятор) и поработайте с ней. Зафиксируйте максимальные значения счётчиков до запуска программы и после запуска. Удалите все .<br>1960 - John Harry John Harry (b. 1980)<br>1960 - John Harry (b. 1980)

Объект «Процесс». Запустите какую-либо программу (например, Internet Explorer). Добавьте следующие счётчики: «% загруженности процессора», «базовый приоритет», «рабочее множество», «счётчик потоков», «I/O - обмен данными», «I/O - операций с данными в сек». Поработайте с программой. Зафиксируйте минимальные и максимальные значения счётчиков. Удалите все выбранные счётчики.

Объект «Система». Добавьте следующие счётчики: «длина очереди процессора, контекстных переключений/сек, системных вызовов/сек», «счётчик процессов». Зафиксируйте средние и максимальные значения счётчиков. Удалите все выбранные счётчики.

e a construction and a construction ню объекта «Системный монитор» выберите «Создать», «Группа сборщиков данных» (рис. 42).

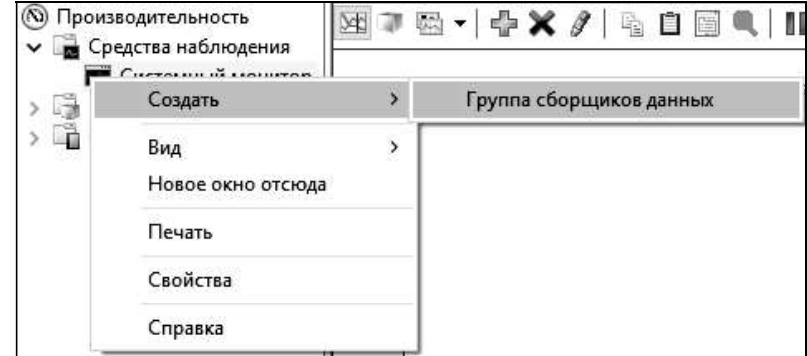

Рис. 42. Создание журнала

Введите имя новой группы (рис. 43), выберите папку для сохранения данных (рис. 44), пользователя и дальнейшее действие после создания группы (рис. 45).

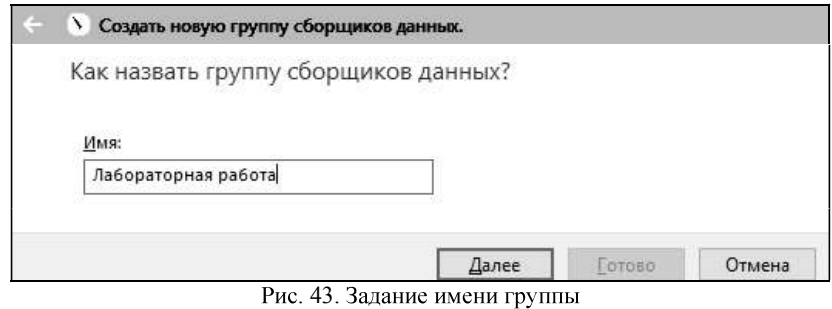

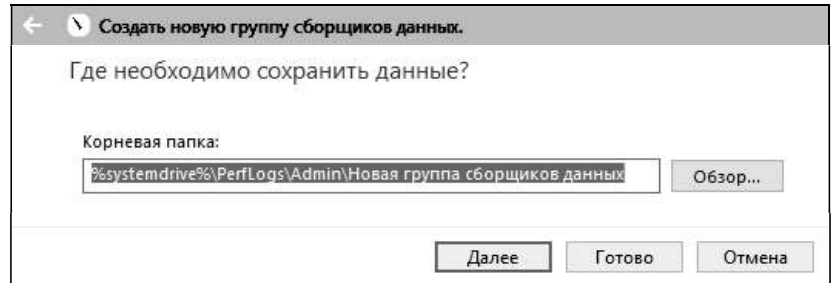

Рис. 44. Выбор папки для сохранения данных

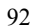

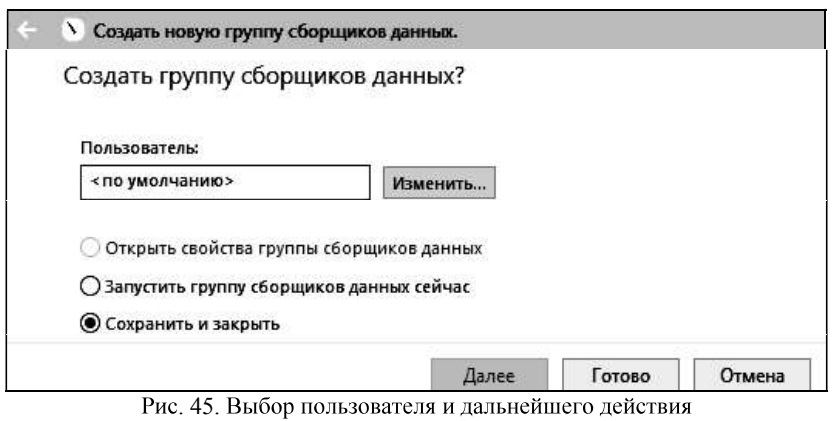

После этого потребуется задать журнал данных. В свойствах журнала системного монитора (рис. 46) добавьте 5–6 счётчиков, установите интервал снятия данных, равным 1 сек. После этого нажмите «Ок».

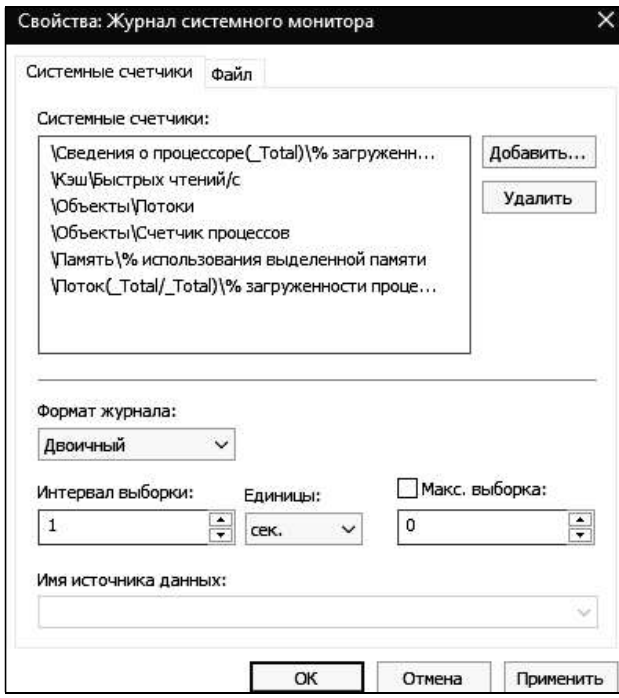

Рис. 46. Выбор счетчиков для записи

Запустите группу сборщиков данных, кликнув на значок  $\blacktriangleright$ . Через некоторое время остановите его и просмотрите полученный файл журнала в «Системном мониторе» (в свойствах «Системного монитора выберите просмотр файла журнала и откройте созданный журнал, после чего добавьте необходимый счётчик).

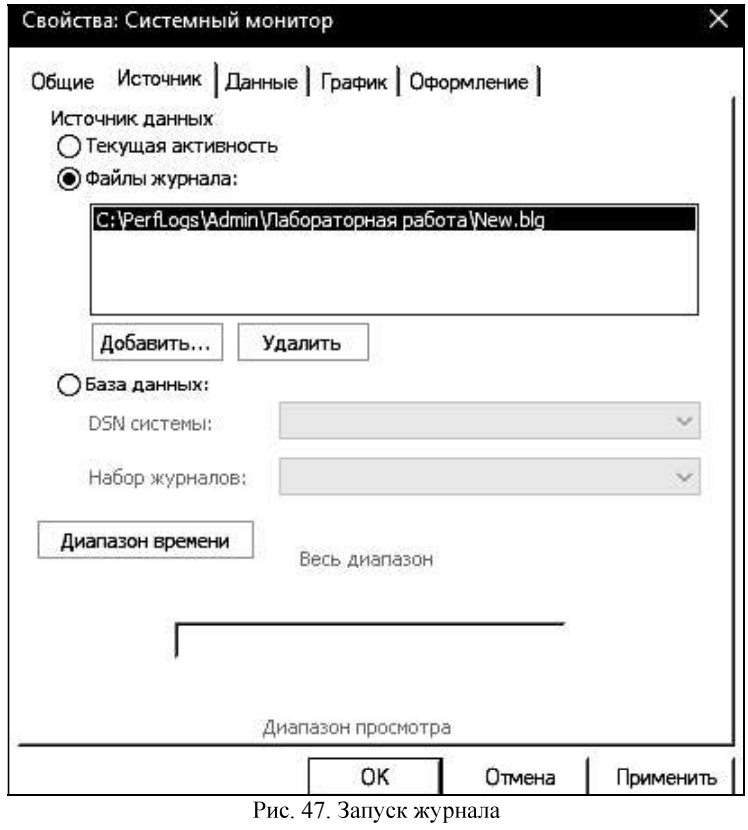

# 4. Задание на лабораторную работу

1. Установите квоты на диске D:\ для указанных пользователей в соответствии с вариантом (см. таблицу). Осуществите архивирование в соответствии со своим вариантом и продемонстрируйте их отличие. 94

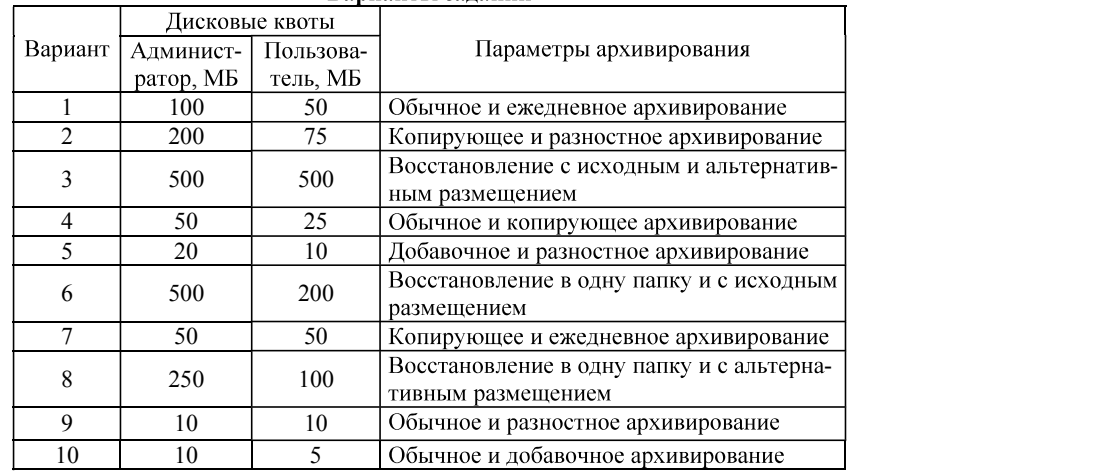

#### Варианты заланий

2. Проведите диагностику работы виртуальной машины с помощью оснастки «Системный монитор».

### 5. Контрольные вопросы

1. Как сменить букву системного диска?

2. Что случится, если в зашифрованную папку одного пользователя добавить файлы другого пользователя? Возможна ли расшифровка этих файлов и папок. Если возможна, то каким образом?

3. Можно ли предоставить общий доступ к зашифрованной папке?

4. Для чего нужны квоты?

5. Каким образом можно назначить квоту конкретному поль-?

6. Фиксируются ли попытки превышения квоты пользователем? Если «да», то где? Если «нет», то почему?

7. Для чего нужна архивация?

8. В чём особенности восстановления «В одну папку»?

9. Каково назначение атрибута «файл готов для архивирования»?

10. Чем отличаются обычное и добавочное резервное копирование?